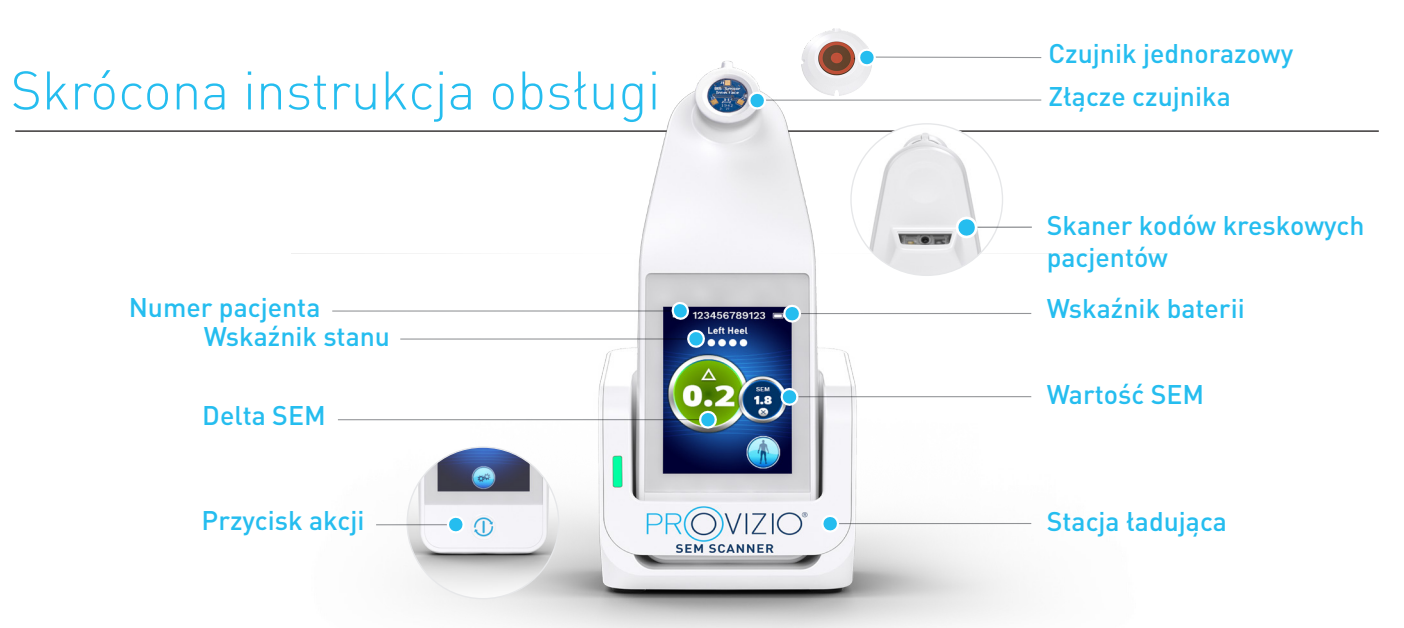

Rysunek 1 – Skaner Provizio® SEM i stacja ładująca

## 1 **URUCHAMIANIE** 2 **TRYB PRACY**

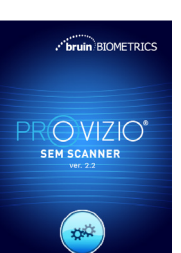

Rysunek 2 – Ekran

powitalny

Włącz skaner Provizio® SEM, wyjmując go ze stacji ładującej lub przytrzymując przycisk akcji, aż ekran zaświeci się i pojawi się ekran powitalny (Rysunek 2). W tym czasie nie można dotykać złącza czujnika (Rysunek 1).

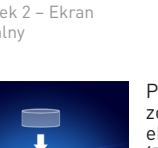

Po około 4 sekundach zostanie wyświetlony ekran instalacji czujnika (Rysunek 3).

Wyjmij jednorazowy czujnik skanera Provizio SEM z opakowania i umieść go na głowicy czujnika za pomocą manewru przypominającego wieszanie na zawiasie, zapewniając wyrównanie z górną stroną głowicy czujnika (Rysunek 4). Nie jest konieczne użycie nadmiernej siły; będzie słyszalne kliknięcie.

Rysunek 3 – Ekran instalacji czujnika

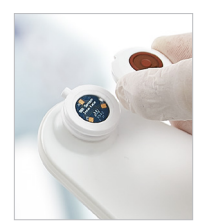

Rysunek 4 – Instalacja czujnika skanera Provizio SEM

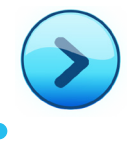

Naciśnij przycisk wyboru następnego ekranu, aby kontynuować. W skanerze zostanie przetestowana instalacja czujnika, a następnie zostanie wyświetlony ekran trybu pracy (Rysunek 5).

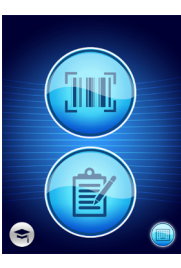

 $\overline{a}$ 

Wybierz jedną z trzech dostępnych opcji a, b lub c w celu skanowania pacjenta albo opcję d w celu szkolenia.

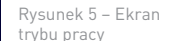

Naciśnięcie przycisku kodu kreskowego spowoduje zainicjowanie pełnego przesyłania danych. Tego trybu należy użyć, jeśli pacjent ma opaskę na nadgarstek z kodem

kreskowym i w sieci Wi-Fi jest zainstalowany pulpit bramy skanera Provizio SEM.

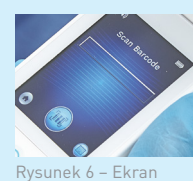

skanowania kodów kreskowych

Naciśnij przycisk kodu kreskowego na ekranie skanowania kodów kreskowych (Rysunek 6).

Ustaw skaner i za pomocą zielonego światła skieruj czytnik kodów kreskowych na kod kreskowy pacjenta (Rysunek 7).

> Gdy skaner zidentyfikuje kod kreskowy, wyemituje krótki sygnał dźwiękowy i zostanie wyświetlony ekran wyboru obszaru ciała (Rysunek 8).

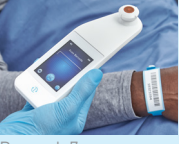

Rysunek 7 – Skanowanie kodu kreskowego pacjenta

Jeśli nie można zeskanować kodu kreskowego, naciśnięcie przycisku ręcznej identyfikacji pacjenta (opcja c) w prawym dolnym rogu umożliwi ręczne wprowadzenie identyfikatora pacjenta.

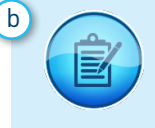

Naciśnięcie przycisku ręcznego tworzenia wykresów pozwoli przejść do trybu obsługi ręcznej. W sytuacji, gdy pacjent nie ma opaski na nadgarstek z kodem kreskowym lub w sieci Wi-Fi nie ma zainstalowanego pulpitu bramy.

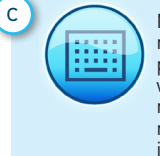

Naciśnięcie przycisku ręcznej identyfikacji pacjenta dostępnego w prawym dolnym rogu ekranu umożliwia ręczne wprowadzenie identyfikatora pacjenta za pomocą klawiatury na ekranie skanera.

Naciśnięcie przycisku szkolenia widocznego w lewym dolnym rogu umożliwi skorzystanie z dwóch opcji; kod QR zeskanowany za pomocą

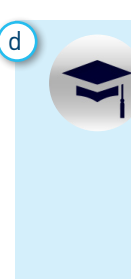

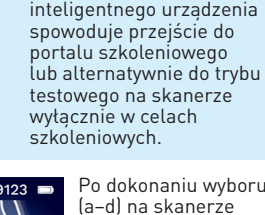

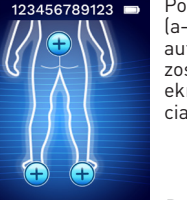

Po dokonaniu wyboru (a–d) na skanerze automatycznie zostanie wyświetlony ekran wyboru części ciała (Rysunek 8).

Rysunek 8 – ekran wyboru części ciała

# Skrócona instrukcja obsługi

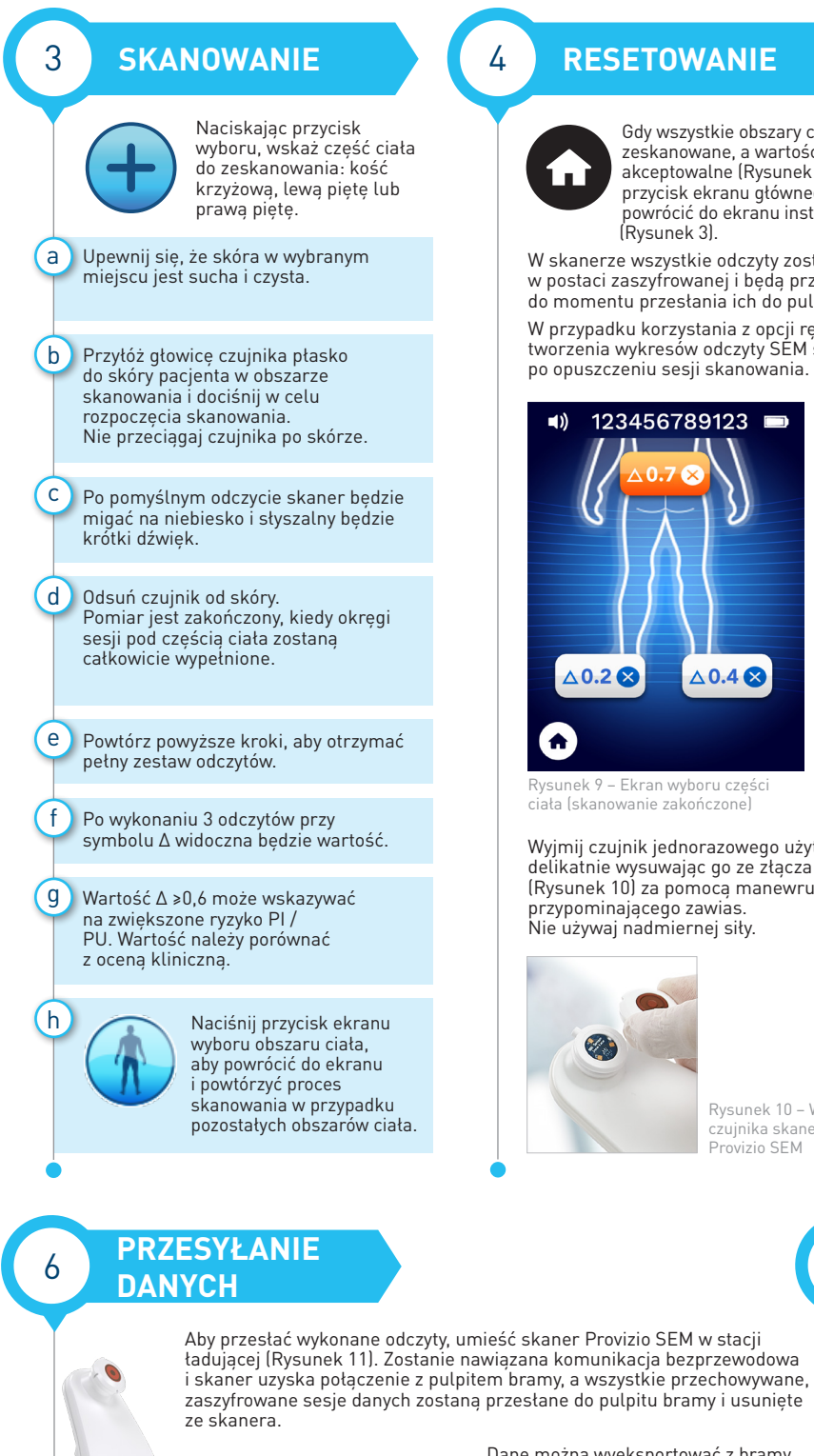

#### 4 **RESETOWANIE**

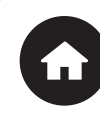

Gdy wszystkie obszary ciała zostaną zeskanowane, a wartości delta beda akceptowalne (Rysunek 9), naciśnij przycisk ekranu głównego, aby powrócić do ekranu instalacji czujnika (Rysunek 3).

W skanerze wszystkie odczyty zostaną zapisane w postaci zaszyfrowanej i będą przechowywane do momentu przesłania ich do pulpitu bramy.

W przypadku korzystania z opcji ręcznego tworzenia wykresów odczyty SEM są usuwane po opuszczeniu sesji skanowania.

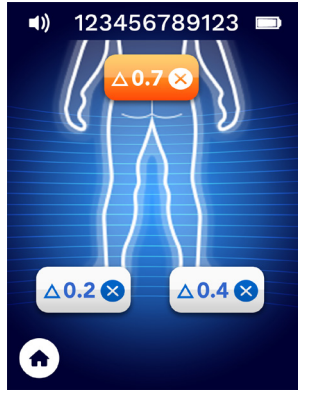

ek 9 – Ekran wyboru części ciała (skanowanie zakończone)

Wyjmij czujnik jednorazowego użytku, delikatnie wysuwając go ze złącza czujnika (Rysunek 10) za pomocą manewru przypominającego zawias. Nie używaj nadmiernej siły.

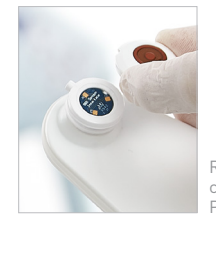

Rysunek 10 – Wyjmowanie czujnika skanera Provizio SEM

Aby przesłać wykonane odczyty, umieść skaner Provizio SEM w stacji ładującej (Rysunek 11). Zostanie nawiązana komunikacja bezprzewodowa

40))

Stacja ładująca skanera Provizio SEM

Dane można wyeksportować z bramy w celu umożliwienia szczegółowej analizy.

Znak **X** wyświetlany podczas procesu przesyłania oznacza, że połączenie Wi-Fi nie zostało zainicjowane. Wyjmij urządzenie ze stacji ładującej i włóż ponownie. Jeśli błąd będzie się powtarzał, skontaktuj się z działem technicznym.

Dane SEM mogą również zostać przesłane do systemów EMR placówki

#### 7 **ŁADOWANIE I WYŁĄCZANIE ZASILANIA**

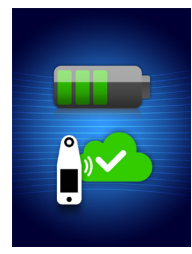

Rysunek 12 – Ekran ładowania

Aby naładować skaner, umieść go w stacji ładującej (Rysunek 11). Kontrolka ładowarki zacznie migać na zielono. Gdy urządzenie znajduje się w stacji ładującej, ekran dotykowy jest wyłączony, a na wyświetlaczu jest widoczny stan przesyłania danych i poziom naładowania baterii (Rysunek 12).

Skaner jest w pełni naładowany, gdy podświetlonych jest pięć zielonych pasków.

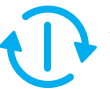

Aby wyłączyć skaner, naciśnij i przytrzymaj przycisk akcji.

### 5 **CZYSZCZENIE**

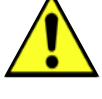

Wyczyść i zdezynfekuj skaner Provizio SEM zgodnie z procedurą czyszczenia i dezynfekcji opisaną w instrukcji obsługi dostępnej pod adresem:

https://sem-scanner.com/product/user-guides

Przy skanowaniu innego pacjenta załóż nowy czujnik.

**2**